■5-1-2 販売業務を行う前に準備すること

介護保険以外の販売管理機能をご利用する前に以下のご準備が必要です。 以下の登録が完了した段階で販売業務のご利用が行えます。

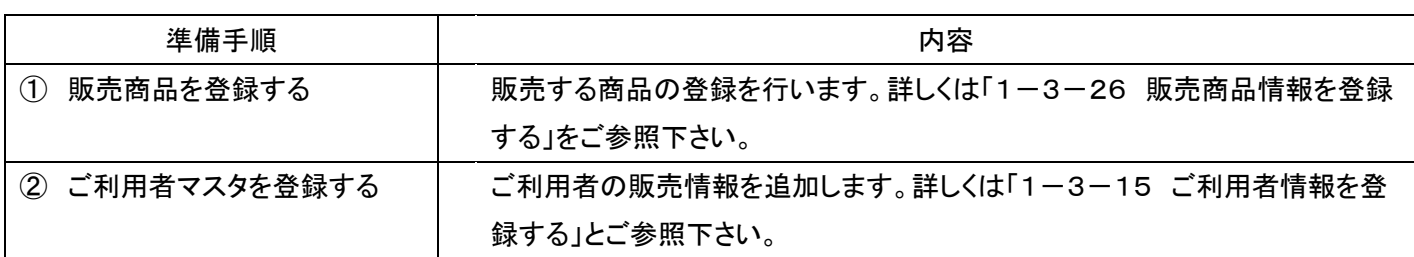

【ポイント】

上記の登録内容は売上入力の途中では登録作業が行えません。事前にマスタの準備が必要となります。

1.

①販売で使用する商品を登録する 「1-3-26 販売商品情報を登 録する」をご参照下さい。

「マスタ設定」メニューの「商品マス タ」メニューを選択します。

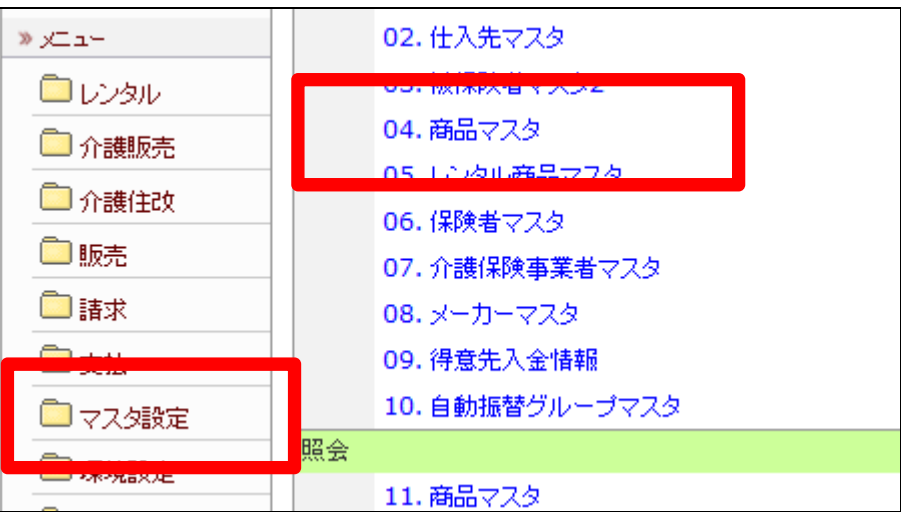

2.

②ご利用者マスタを登録する 「1-3-15 ご利用者情報を登 録する」とご参照下さい。

「マスタ設定」メニューをクリックし ます。

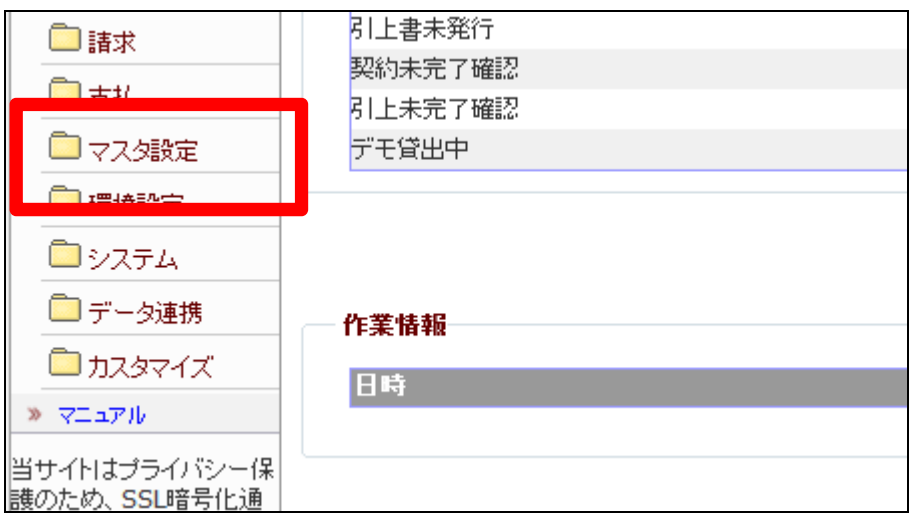

3.

メニューが展開されますので、「被 保険者マスタ」メニューを選択しま す。

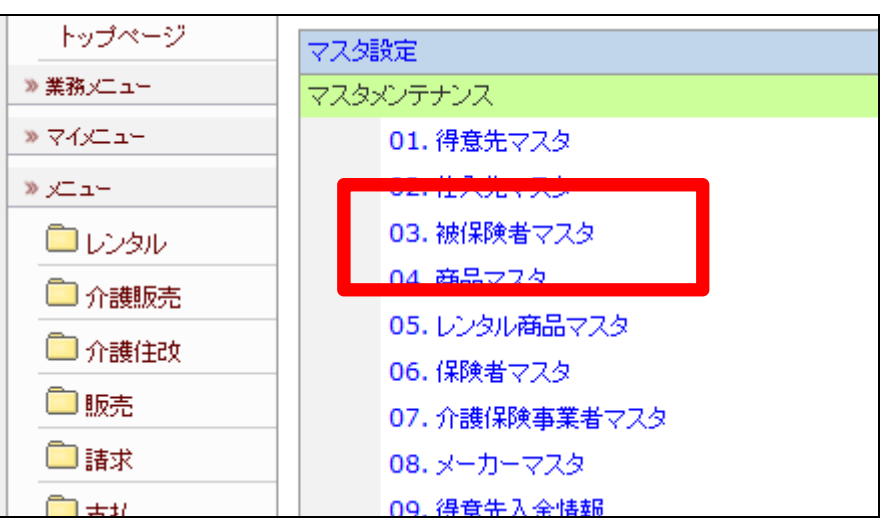

4.

被保険者情報マスタメンテナンス 画面が表示されます。

新規にご利用者を登録される場合 は「1-3-15 ご利用者情報を 登録する」をご参照下さい。

ご利用者情報をすでに登録済の 場合は項目5へお進み下さい。

COLORADO 10-59-197571 **ECSS** care business support system SAMPLE用ユーザー # ログアウト 被保険者情報マスタメンテナンス ۳ **Rift** Noone Inconsistent 188 ※保险参(2) [第5] 【第5次参の取得】 т [ xcee-

5.

「検索」をクリックします。

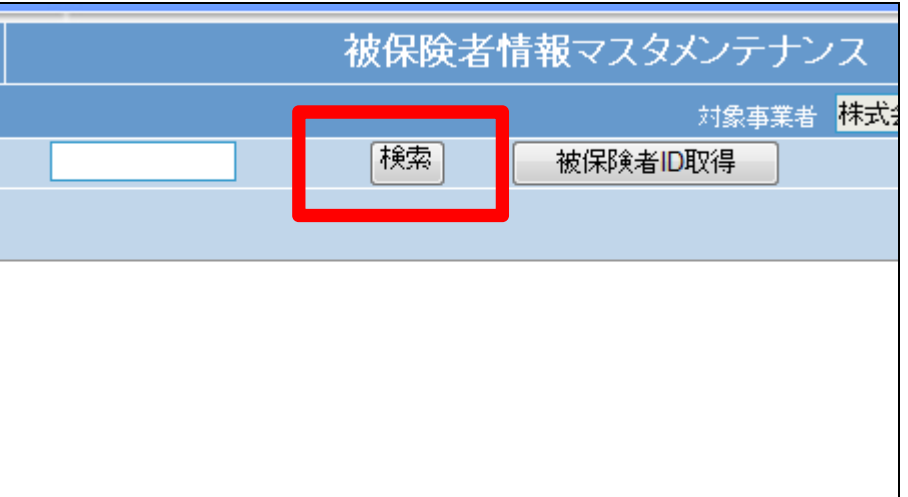

6.

検索画面が表示されます。 情報の追加変更を行うご利用者を 選択します。

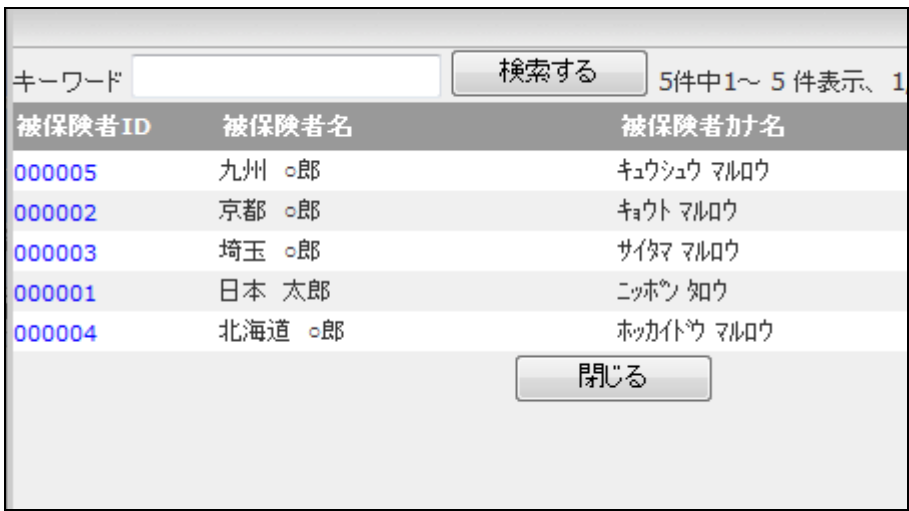

7.

被保険者 ID が表示されます。

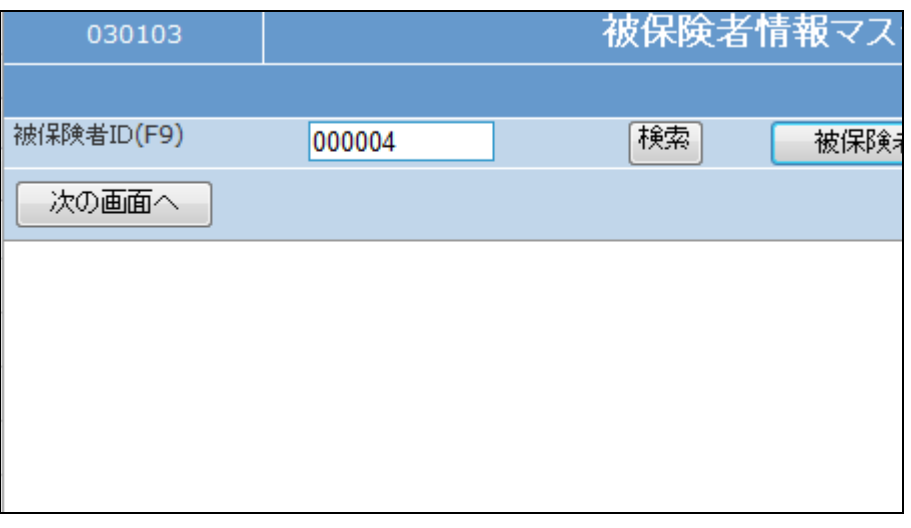

8.

メンテナンス区分は「変更」を選択 します。

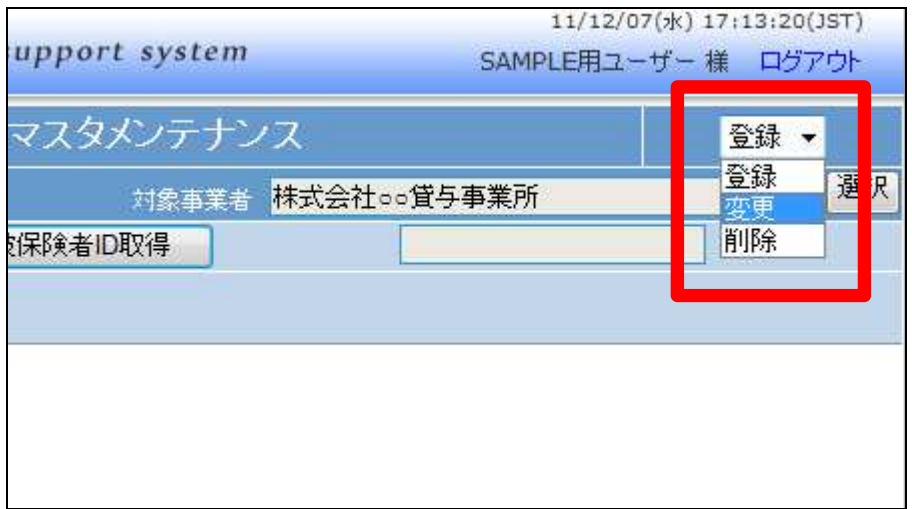

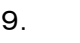

「次の画面へ」をクリックします。

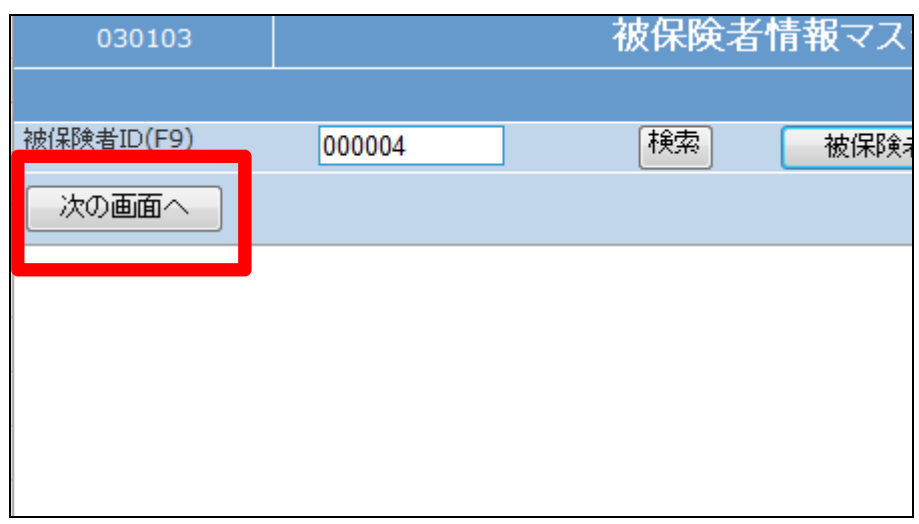

10.

被保険者情報の変更画面が表示 されます。

画面上部の各TABを選択して、変 更項目欄を選択します。

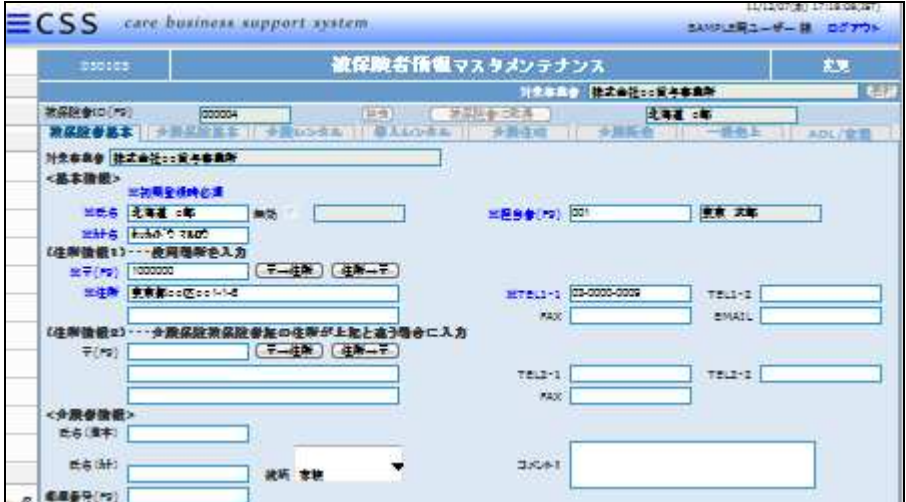

11.

一般売上TAB を選択します。

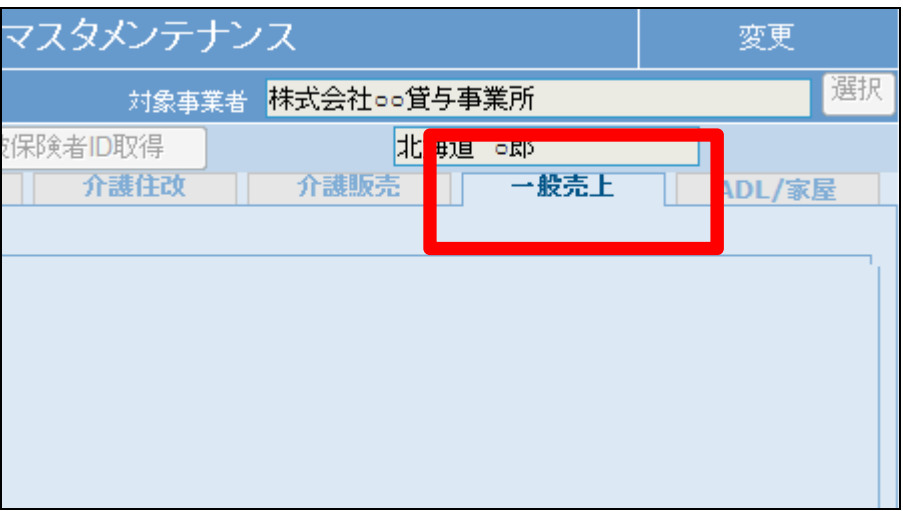

12.

一般販売請求情報を管理するた めに得意先 CD を取得します。

「得意先 CD 取得」をクリックしま す。

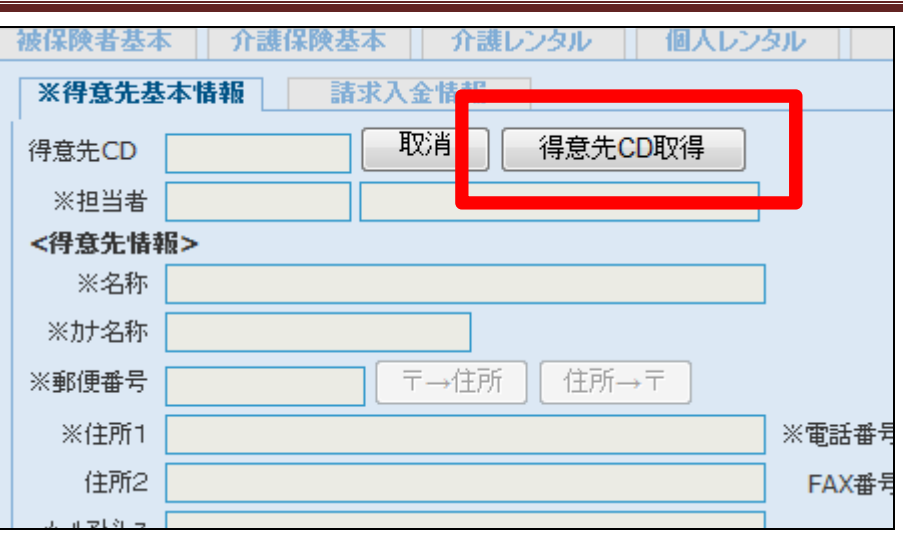

13.

介護保険基本TAB の基本情報が 反映します。

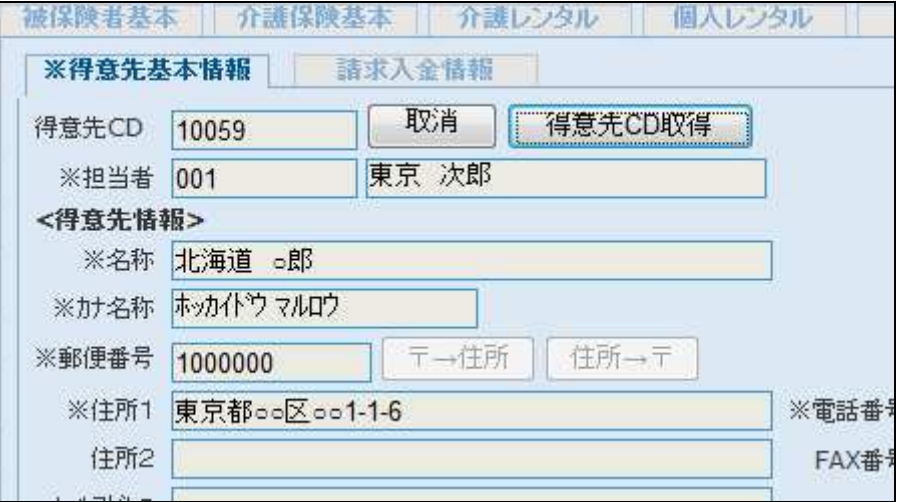

14.

ご利用者の請求情報を管理しま す。

「請求入金情報」をクリックします。

以下項目を登録します。

- ① 締日コード
- ② 入金日
- ③ 入金方法
- ④ 自動振替グループ
- ⑤ 基本振替日
- ⑥ 銀行登録済
- ⑦ 銀行登録済フラグ取消日

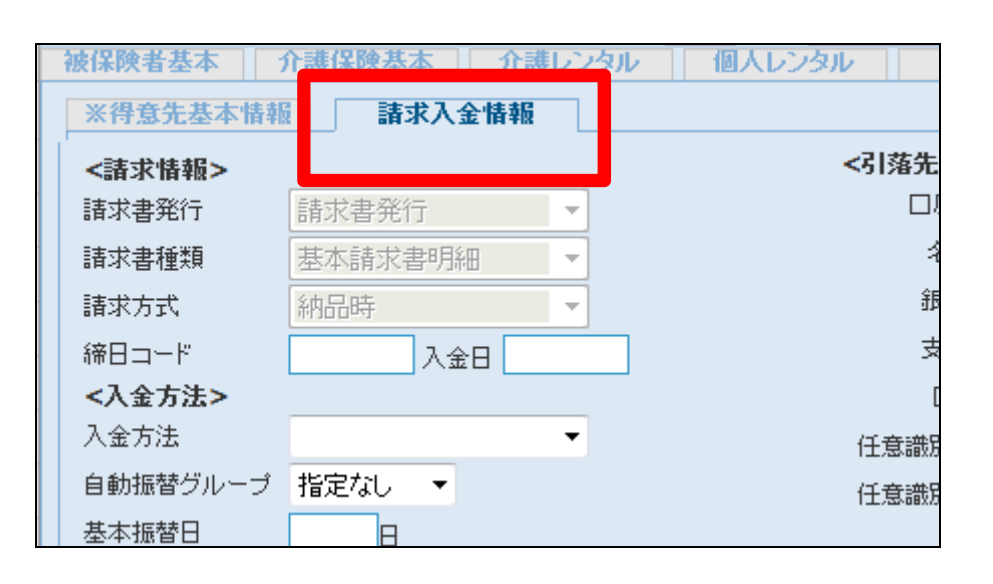

15.

入金方法が集金の場合

## 締日コードは請求締日を2桁の数 字で表示させます。

5日の場合は「05」。20 日の場合 は「20」。30 日や 31 日の日付に関 わらず月末日の場合は「99」となり ます。

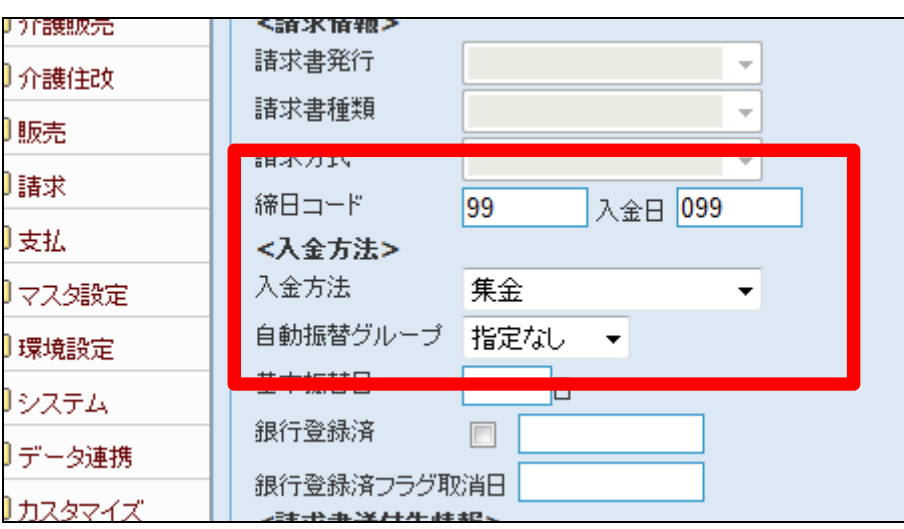

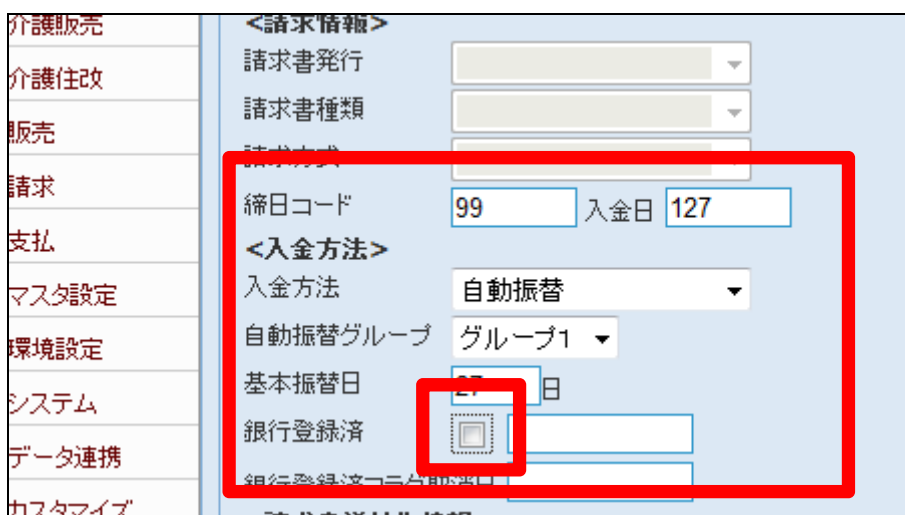

16.

入金方法が自動引落の場合

画面は翌月27日が引落予定日の 場合です。

入金日は入金予定日を3桁の数 字で表示させます。

1桁目は月を表します。2桁目以 降は日付を表します。

当月末日の場合は「099」。翌月末 日の場合は「199」。翌月25日の場 合は「125」となります。

## 【ポイント】

銀行情報を登録し、銀行登録済に チェックを入れることにより、一般 販売売上も引落データに集計され ます。

17.

⑧ 請求書送付先情報

被保険者TABの住所情報1以外 に請求書を発送する場合はこの欄 に登録を行います。住所情報を登 録後に送付先変更のチェックボッ クスにチェックを入れることにより、 請求書の送付先に反映されます。

詳しくは「1-3-15 ご利用者情 報を登録する」をご参照下さい。

18.

⑨ 引落先銀行情報

入力については「1-3-13 自 動振替口座の銀行情報を登録す る」をご参照下さい。

任意識別コードとは集金代行サー ビスをご利用時に必要となるコー ドです。

19. 内容を確認して、「次の画面へ」を クリックします。

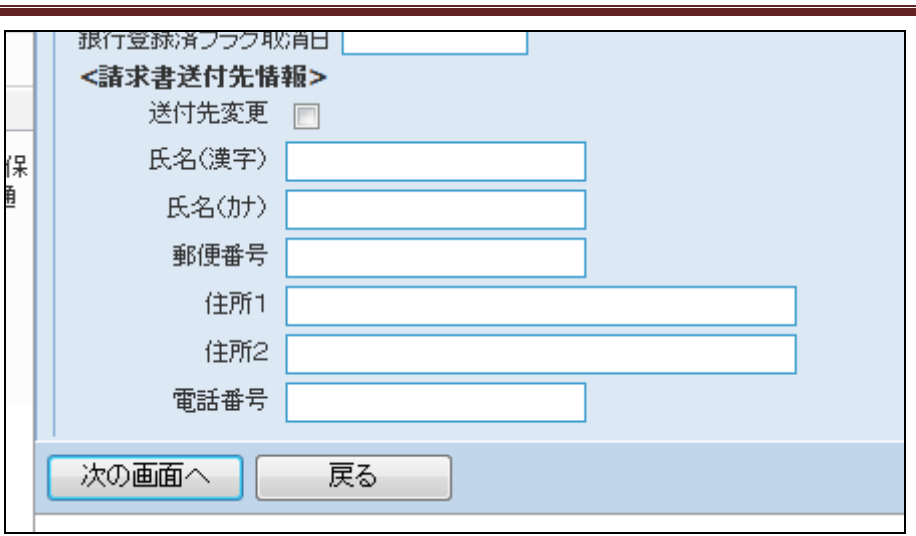

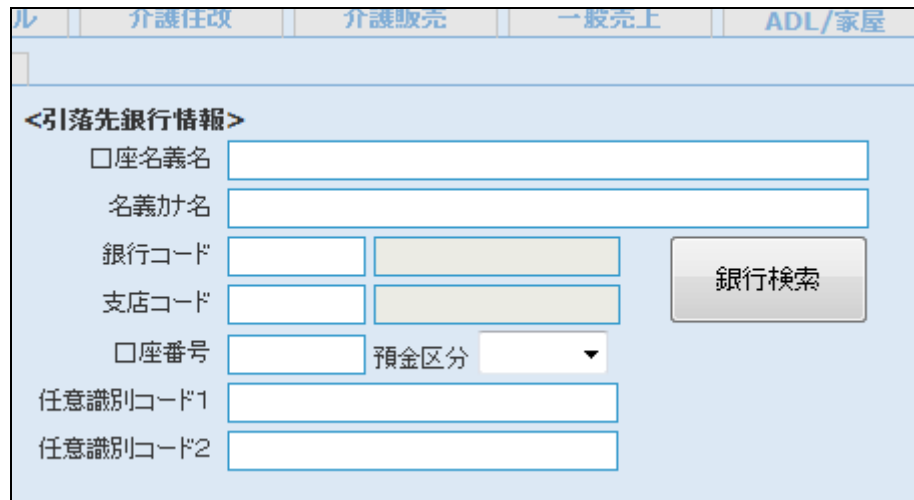

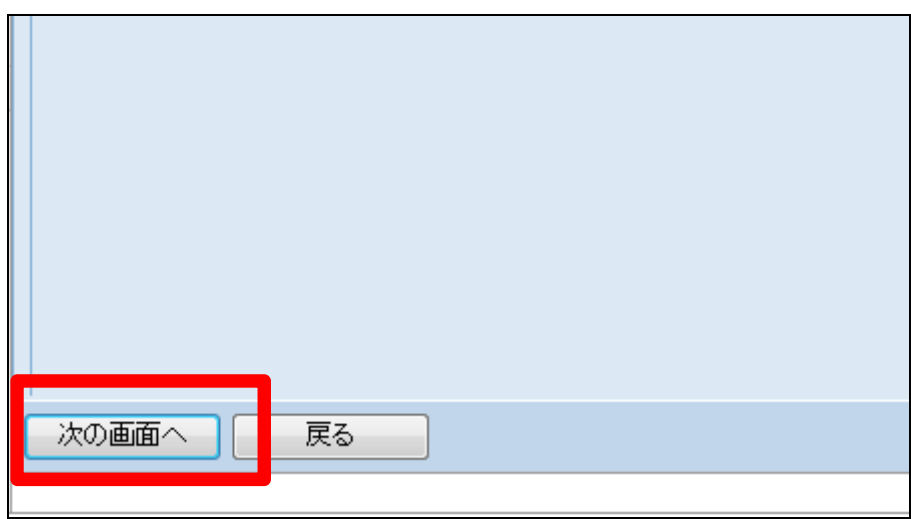

20.

被保険者マスタの変更画面が表 示されます。

被保険者マスタを変更する場合は 「変更する」をクリックします。

変更を中止する場合は「戻る」をク リックします。

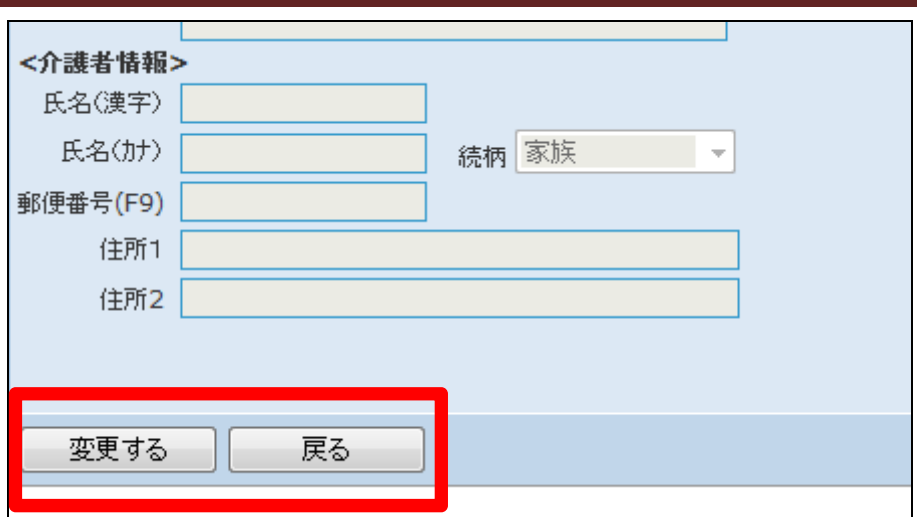

21.

被保険者マスタの変更が行われ ました。

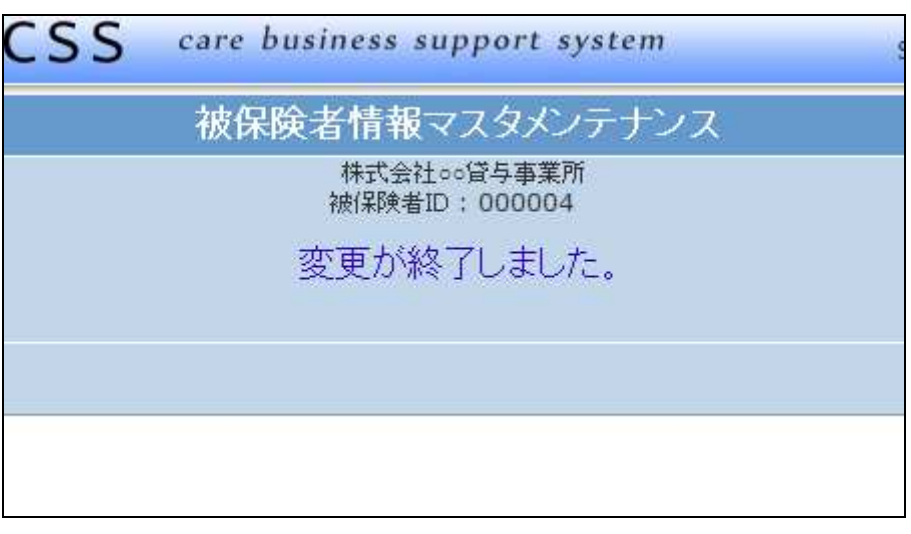